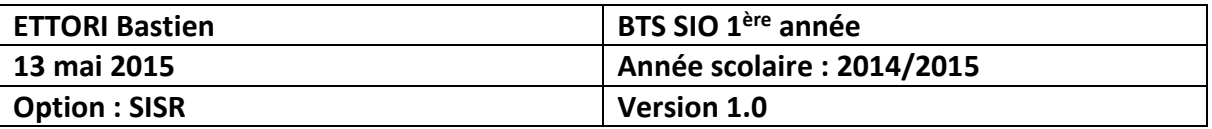

# **CONFIGURATION DNS WINDOWS SERVER 2008**

## **SOMMAIRE :**

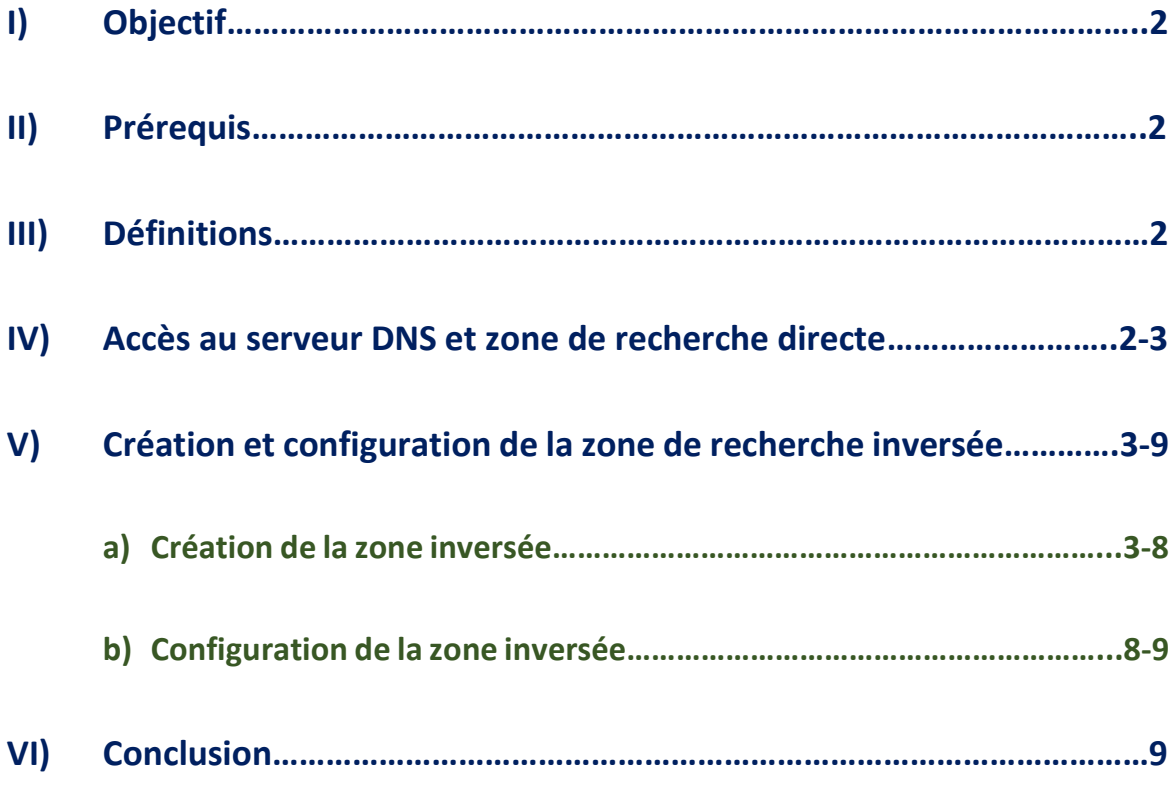

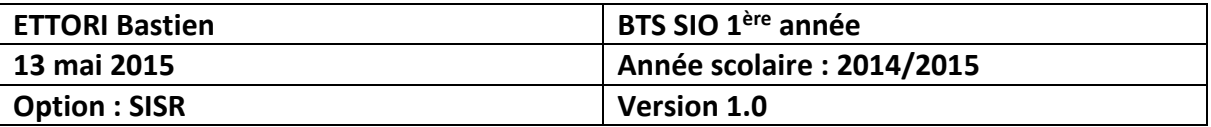

## **I) Objectif**

Dans cette procédure, nous pouvons déjà constater que le serveur **DNS** principal est déjà installé car lors de l'installation de la base d'annuaire **Active Directory**, le service **DNS** est installé en même temps que le contrôleur de domaine. Ici, nous allons montrer comment configurer le serveur **DNS** des 2 zones : zones de recherche directe et inversée.

## **II) Prérequis**

Pour réaliser cette procédure, nous avons besoin des éléments suivants :

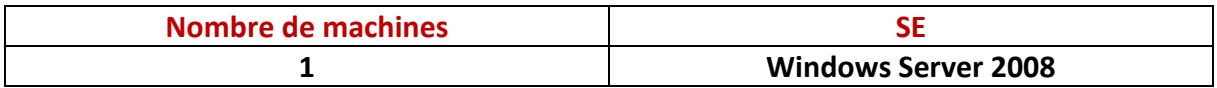

## **III) Définitions**

- **-** Le protocole **DNS** (**D**omain **N**ame **S**ystem) est un protocole qui permet de résoudre un nom de domaine les adresses IP en noms d'hôtes et les noms d'hôtes en adresses IP. Le serveur **DNS** permet aux utilisateurs (administrateur(s) et clients) de naviguer sur Internet.
- **-** La zone de recherche directe est une zone qui permet de résoudre le nom d'hôte de la machine par son adresse IP.
- **-** La zone de recherche inversée est une zone qui permet de résoudre l'adresse IP de la machine par son nom d'hôte.

## **IV) Accès au serveur DNS et zone de recherche directe**

**-** Pour ce faire, nous devons aller dans « **Démarrer** », « **Outils d'administration** », « **DNS** ».

#### Après cela, Voici l'interface du **DNS** :

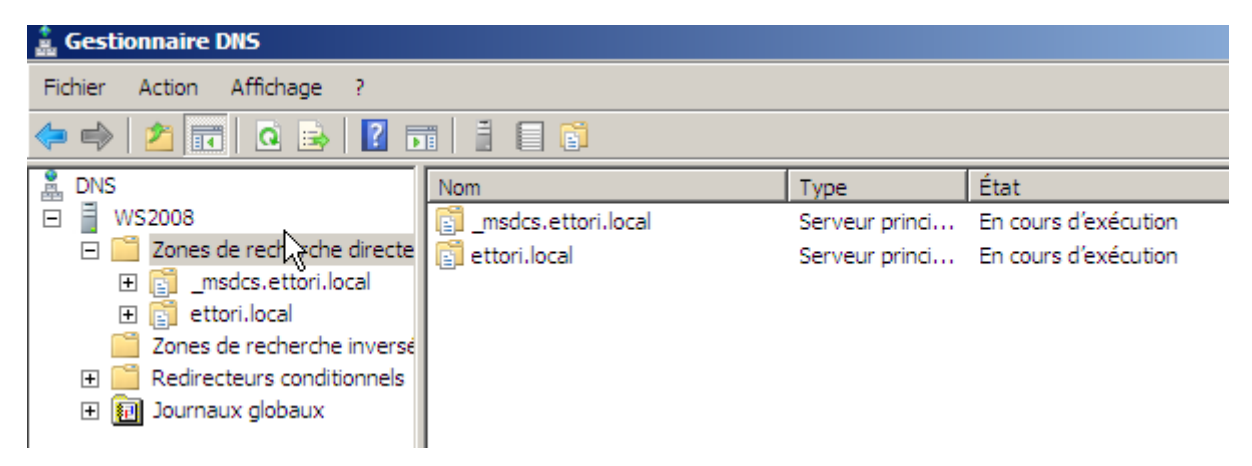

**-** Ensuite, nous cliquons sur « **Zone de recherche directe** », ensuite sur le nom de domaine et nous visualisons les machines avec leurs adresses IP :

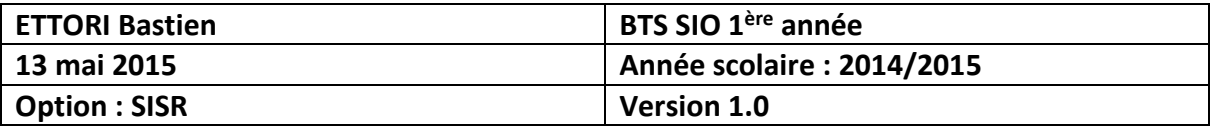

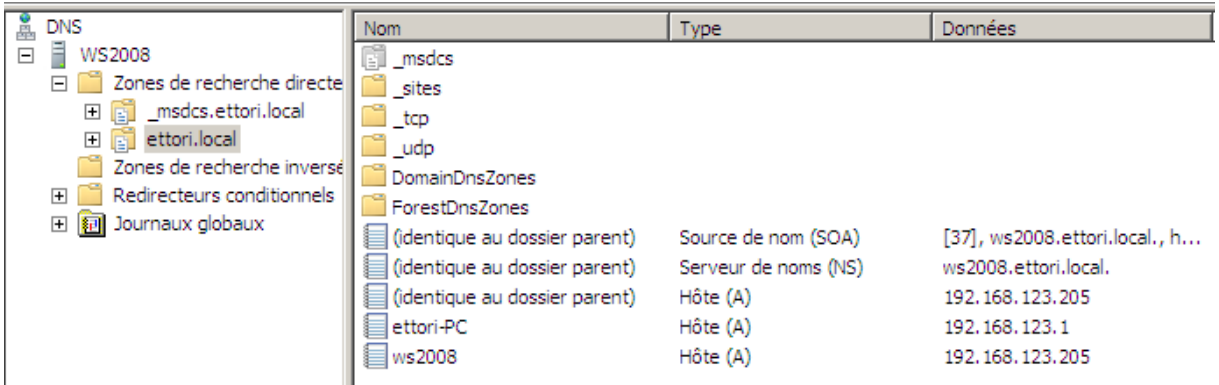

Nous voyons également une machine cliente qui fait partie du domaine « **ettori-PC** ».

## **V) Création et configuration de la zone de recherche inversée**

#### **a) Création de la zone inversée**

**-** Pour créer une zone de recherche inversée, nous sélectionnons « **Zone de recherche inversée** », nous faisons un clic droit dessus et cliquons sur « **Nouvelle zone** » :

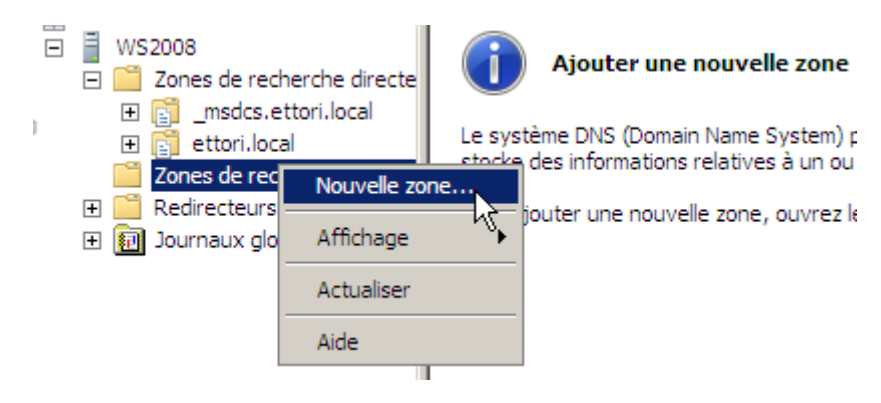

Voici l'assistant de la nouvelle zone :

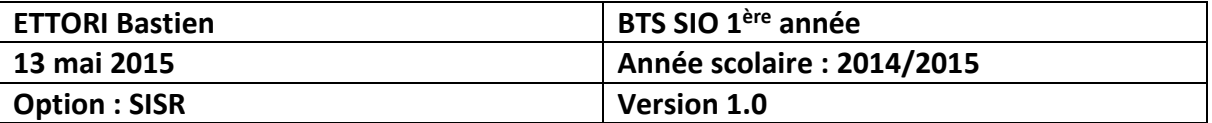

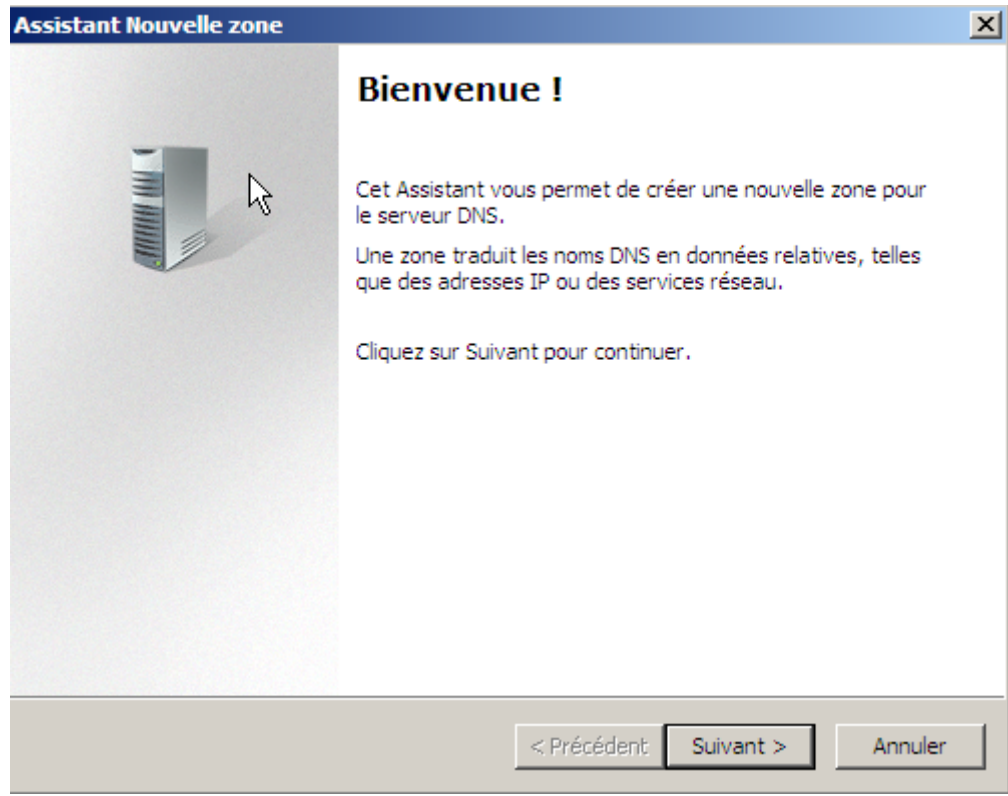

**-** Ensuite, nous cliquons sur « **Suivant** » :

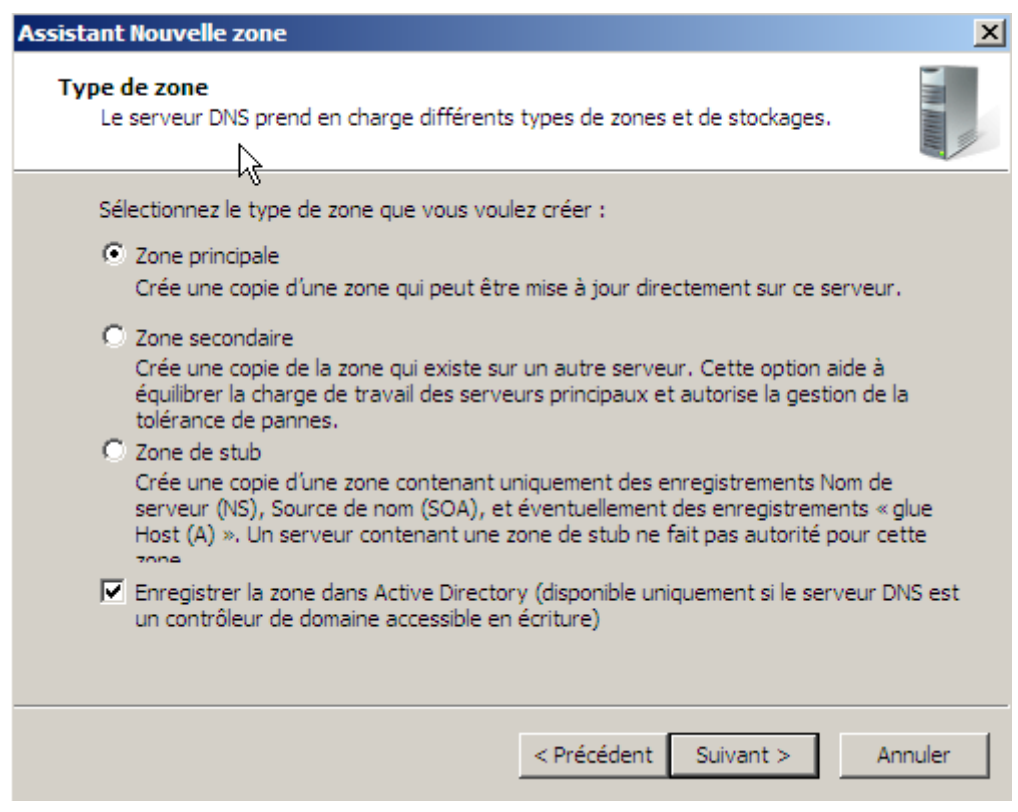

**-** Ensuite, nous laissons tout par défaut et cliquons sur « **Suivant** » :

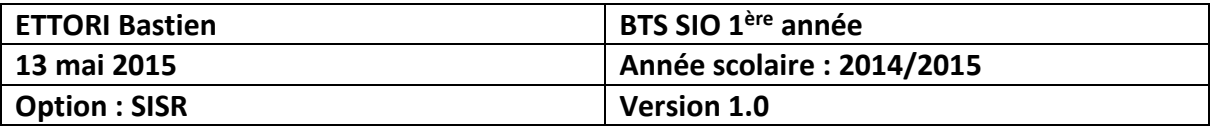

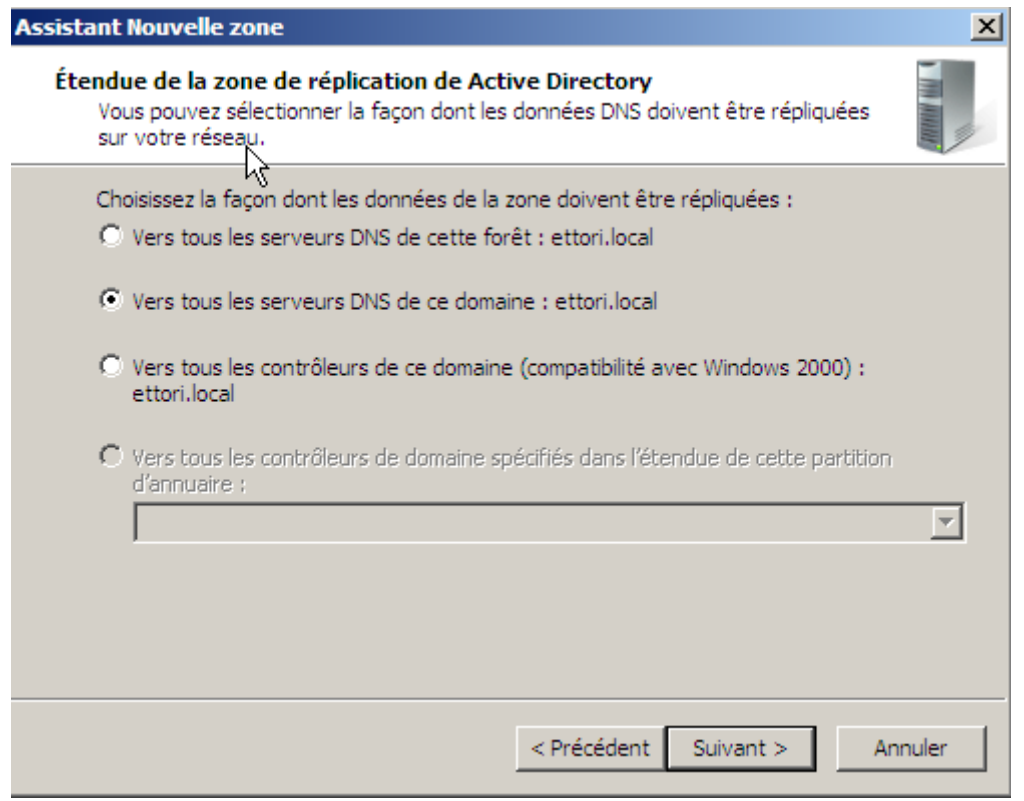

#### **-** Ensuite, nous laissons la case cochée par défaut et nous cliquons sur « **Suivant** » :

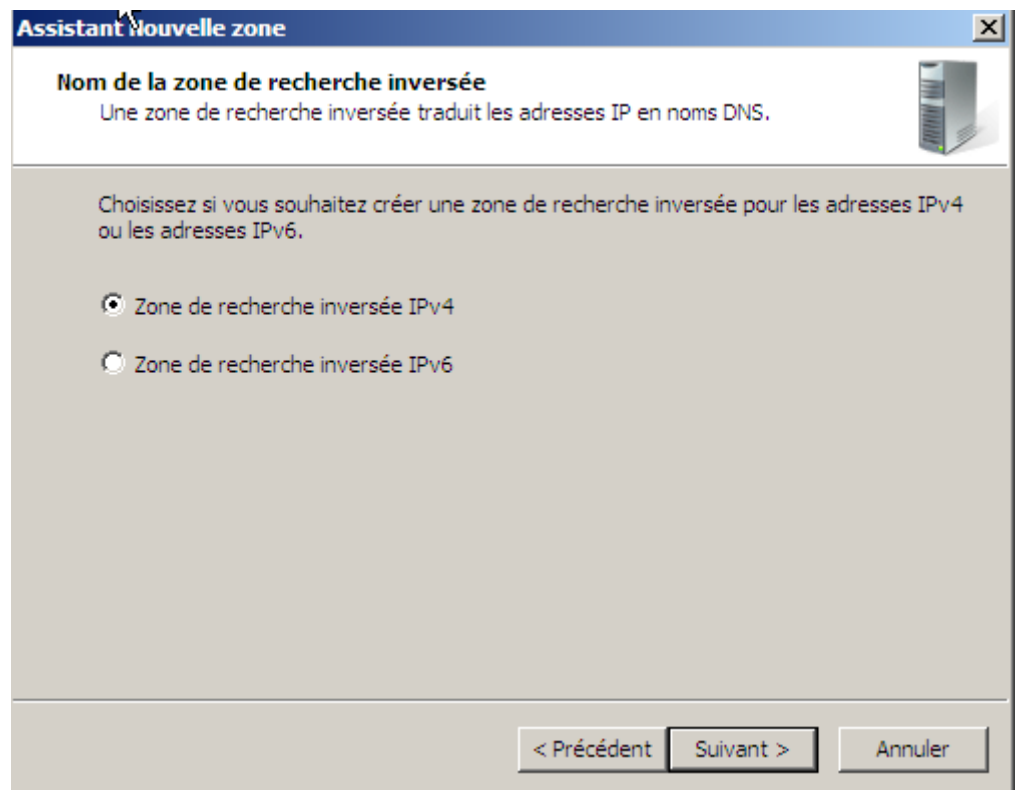

**-** Ensuite, nous laissons la case cochée pour les adresses IPv4 par défaut et nous cliquons sur « **Suivant** » :

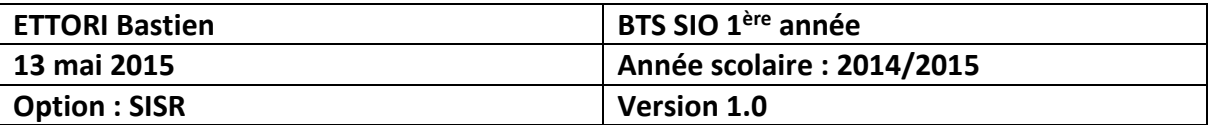

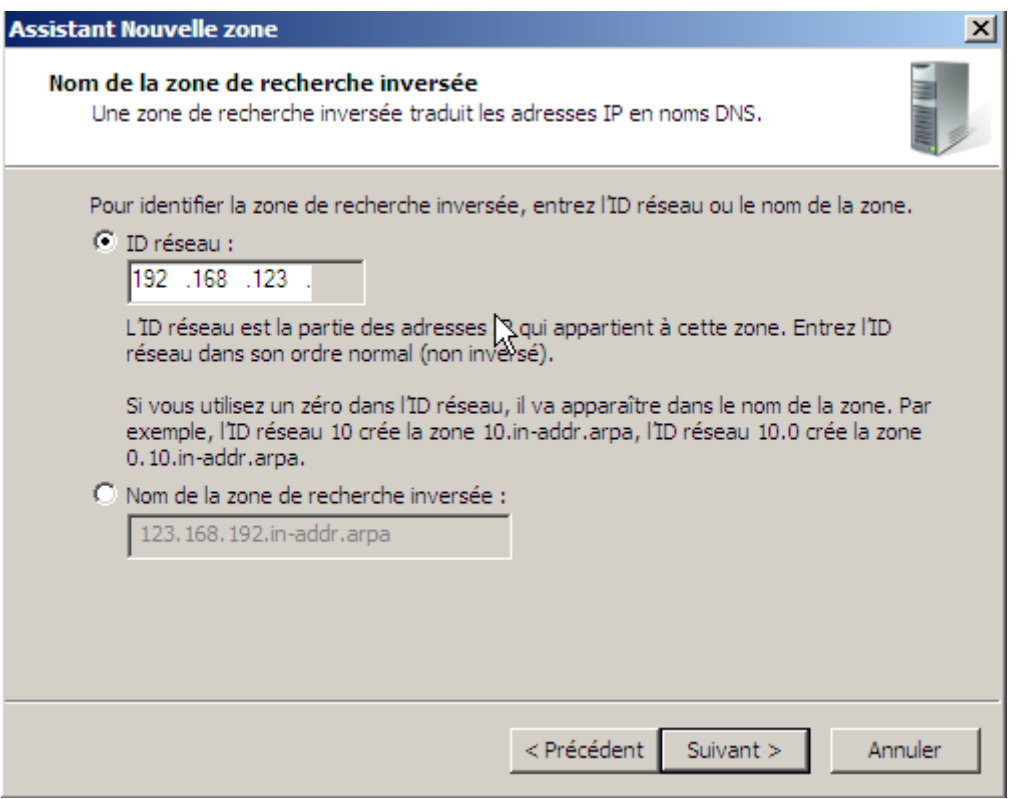

**-** Ensuite, nous devons saisir l'identifiant du réseau qui est, ici : **192.168.123**, ensuite, nous cliquons sur « **Suivant** » :

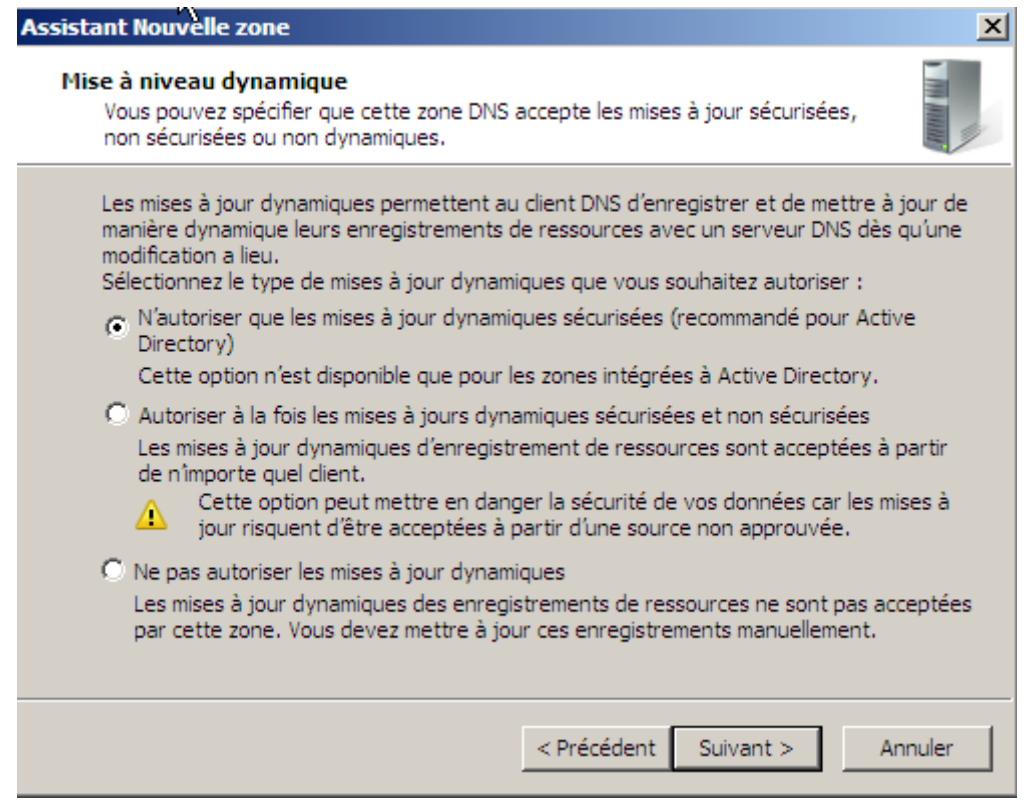

**-** Ensuite, nous laissons la case cochée par défaut et nous cliquons sur « **Suivant** » :

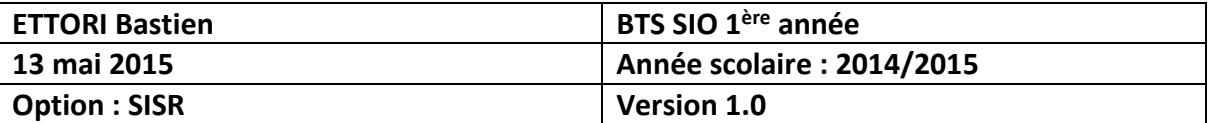

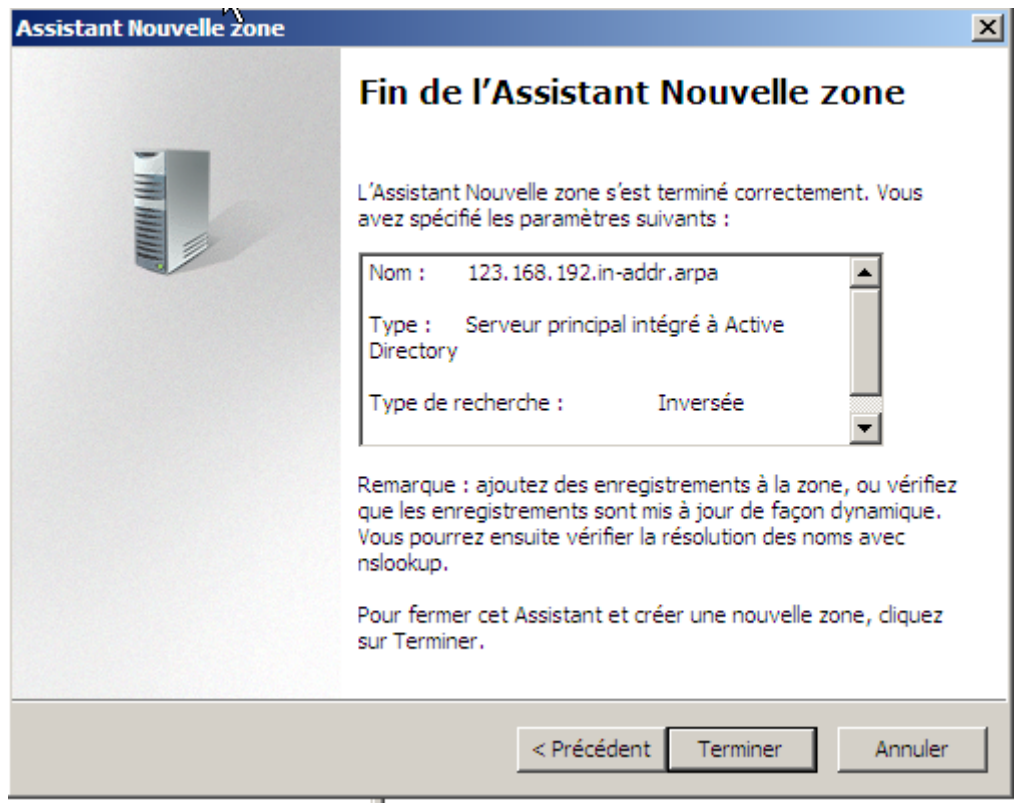

**-** Enfin, nous cliquons sur « **Terminer** » pour valider la zone.

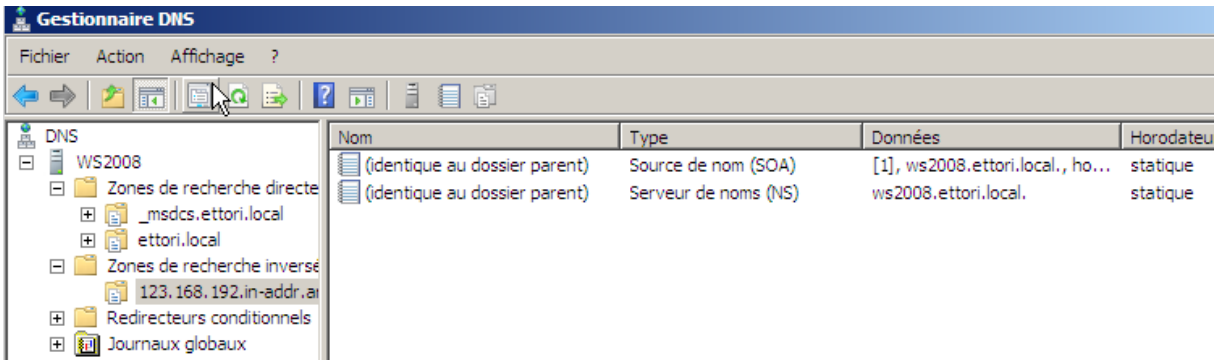

Nous pouvons constater que la nouvelle zone de recherche inversée a bien été créée.

**b) Configuration de la zone inversée**

**-** Ensuite, pour faire un test sur la machine cliente située sur le même réseau et même domaine, nous retournons dans « **Zone de recherche directe** », ensuite sur le nom de domaine qui est : « **ettori.local** » et faire un clic droit sur la machine cliente et « **Propriétés** » :

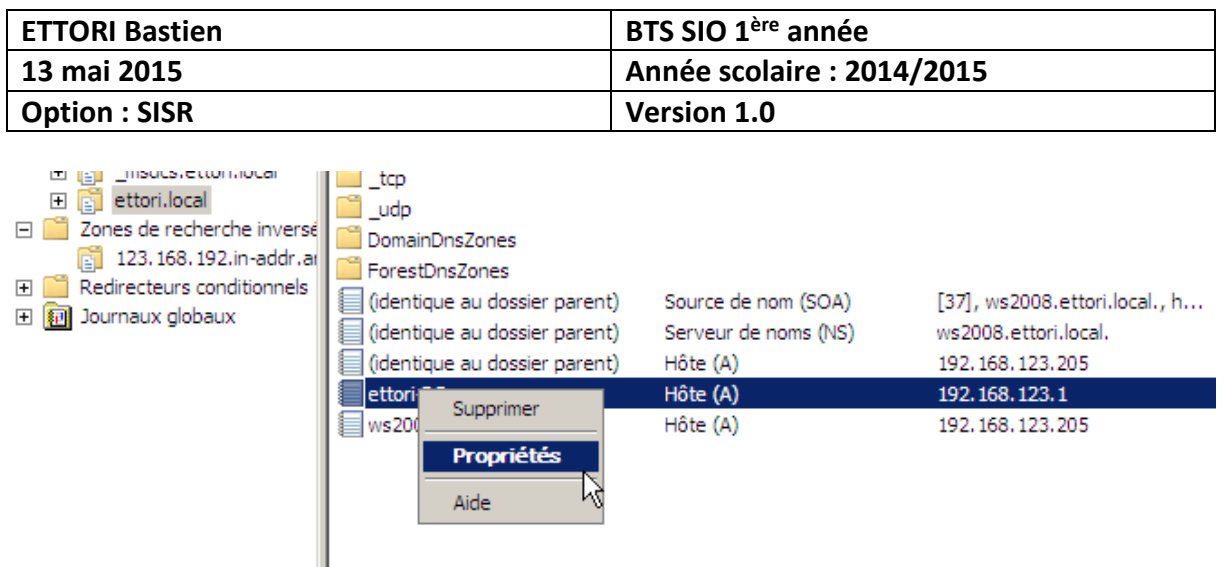

### Voici les propriétés :

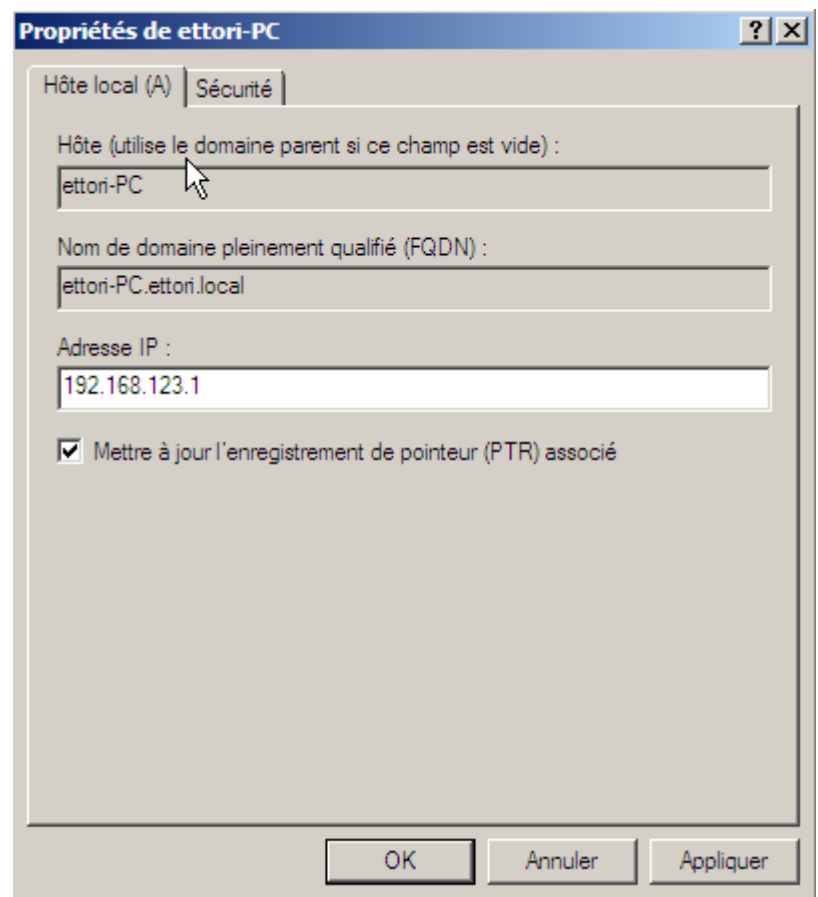

- **-** Ensuite, nous appliquons ces modifications.
- **-** Enfin, nous retournons dans la zone de recherche inversée et nous l'actualisons :

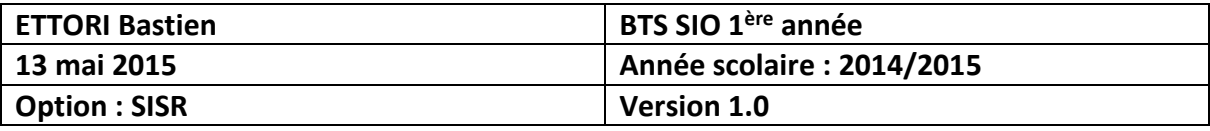

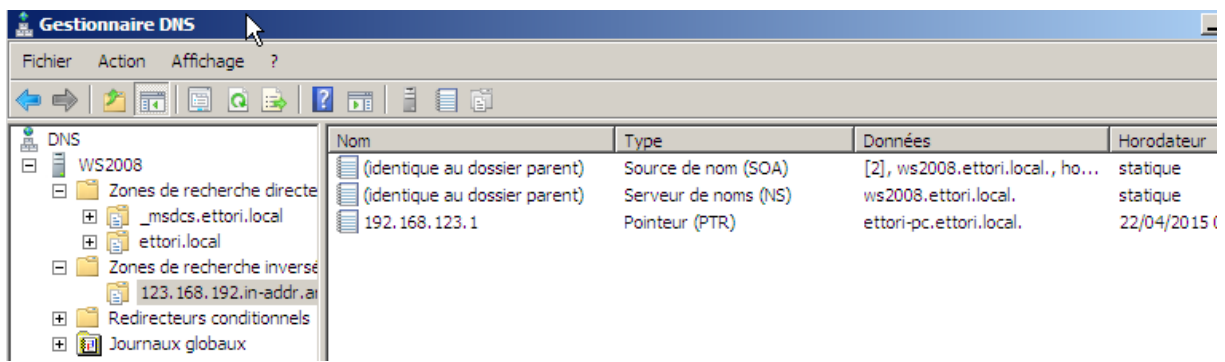

Nous pouvons constater que la zone de recherche inversée a bien été effectuée.

## **VI) Conclusion**

En conclusion, nous pouvons dire que le serveur **DNS** est opérationnel comme lors de l'installation du contrôleur de domaine installé précédemment et qu'il fonctionne correctement en zone de recherche directe et inversée.